Quick Reference Guide

# Mobile App 12.5

### JHA Treasury Management™

Last Updated: April 15, 2022

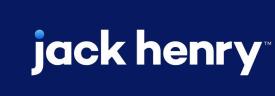

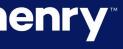

**Overview:** The Treasury Management Mobile Application allows users the ability to view accounts, account transactions, check images, notifications, messages, payment activity and deposit checks. In addition, users can approve payments (ACH, wires, transfers, loan payments), approve new or edited users, create new transfers, initiate payments from existing ACH, wire and transfer templates and create bill payments. The Treasury Management App is customized for each financial institution and is available for download in Google Play or the Apple Store.

| Benefits for the Banks?                                                       | Benefit                         |
|-------------------------------------------------------------------------------|---------------------------------|
| Customer Mobility                                                             | <ul> <li>Mobility to</li> </ul> |
| <ul> <li>Speed of financial services</li> </ul>                               | • Deposit C                     |
| <ul> <li>Efficiencies for the bank and customers</li> </ul>                   | • Initiate AC                   |
| <ul> <li>Equally secure as the JHA Treasury Management<sup>™</sup></li> </ul> | • Equally se                    |
| desktop                                                                       | • Approve A                     |
| <ul> <li>Broad access via a Native App</li> </ul>                             | • Available                     |

### jack henry

### ts for Customers?

- to view account transactions, notifications and payment activity
- Checks, decision positive pay items and create bill payments
- CH payments, wires and transfers from templates
- secure as the JHA Treasury Management<sup>™</sup> desktop
- ACH, wires and transfer payments
- Available for download on Google Play Store or the Apple Play Store

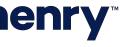

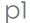

#### Login

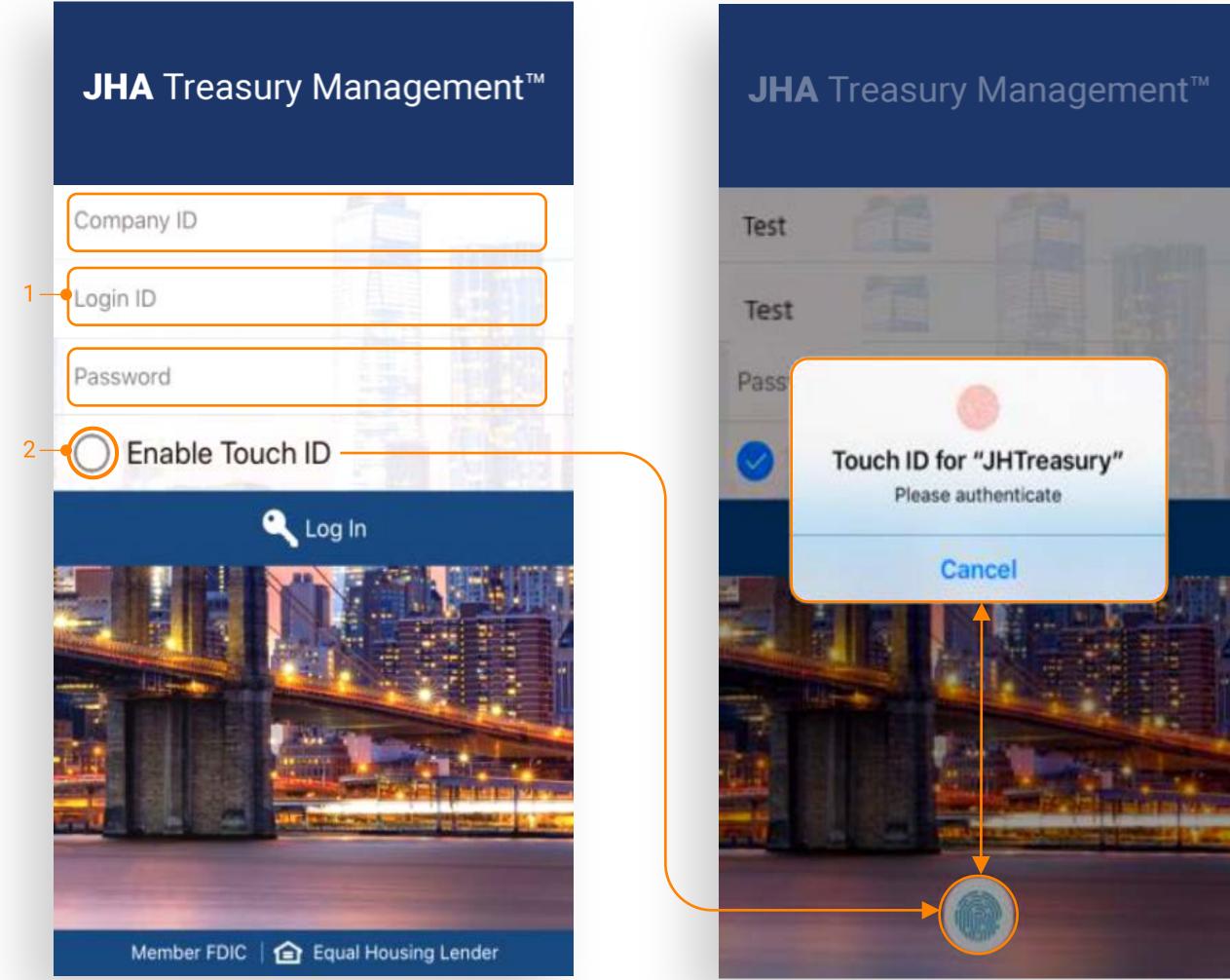

## **jack henry**<sup>\*\*</sup>

#### 1. Login Process

• Enter Company ID, Login ID and Password.

• The user may be prompted to establish or answer authentication questions.

• Upon successful login, the user is taken to the Dashboard.

#### 2. Biometric Authentication

• To enroll in biometric login, select Enable Touch ID> Face ID> Fingerprint.

#### NOTE:

• Users cannot be logged into channel and mobile at the same time.

• If biometric login is enabled and the users password has changed since enrollment, the user will need to login manually with the new password and re enroll.

• Secure tokens and out of band authentication is supported for payments. However if the user has not enrolled they will be unable to login to mobile.

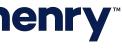

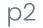

#### Dashboard Features

| Welcome! Last Login: 03/16/2020, 10:03 AM, ES   Welcome! Last Login: 03/16/2020, 10:03 AM, ES   MESSAGES   MESSAGES   Motifications   Accounts   MyAccounts (6) | MES<br>ce |  |  |  |  |
|----------------------------------------------------------------------------------------------------|-----------|--|--|--|--|
| 4 Accounts (6) \$152,812.0                                                                                                    | e<br>ce   |  |  |  |  |
| 4 Accounts Current Balance<br>\$152,812.0                                                                                                    | ce        |  |  |  |  |
|                                                                                                    | 0         |  |  |  |  |
| \$153,112.0                                                                                                    |           |  |  |  |  |
| WatchList (1) \$69,330.0<br>\$69,380.0                                                                                                    |           |  |  |  |  |
| Savings (2) \$129,339.0<br>\$129,439.0                                                                                                    |           |  |  |  |  |
| 5 - Pending Approvals                                                                                                    |           |  |  |  |  |
| 4143ACHWIRESUSERS                                                                                                    |           |  |  |  |  |
| 5<br>TRANSFERS 4<br>LOAN PAYMENTS                                                                                                    |           |  |  |  |  |
| 6 Positive Pay Decisions                                                                                                    |           |  |  |  |  |
| 4 5<br>ACH EXCEPTIONS CHECK EXCEPTION                                                                                                    | s         |  |  |  |  |
| 7 - Deposits                                                                                                    |           |  |  |  |  |
| QUICK DEPOSIT BATCH DEPOSIT                                                                                                    |           |  |  |  |  |
|                                                                                                    |           |  |  |  |  |

- cutoff times.
- view the specific approval page.

.

## **jack henry**<sup>\*\*</sup>

1. Messages Select to view, reply and create messages.

2. Notifications Select to view or filter notifications.

3. Cut-Off Times Displays a list of FI's specific products

4. Accounts Select an account to access details and transactions

5. Pending Approvals Select an item under Pending Approvals to

- 6. Positive Pay Decisions Select from ACH or Check exception to decision positive pay items.
- 7. Deposits Select Quick Deposit to deposit a single check or Batch Deposit to deposit multiple checks.

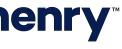

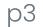

#### Main Menu

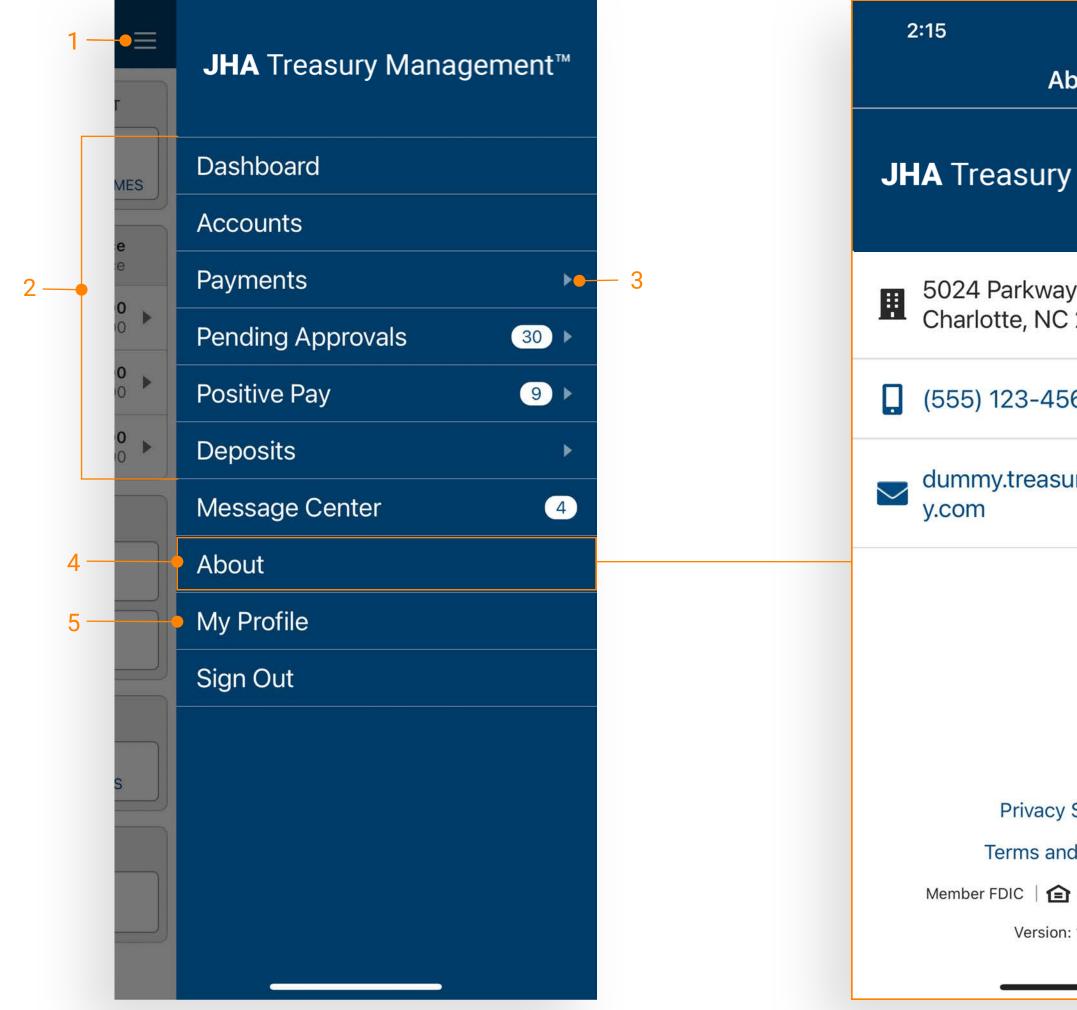

## **jack henry**<sup>\*\*</sup>

| ∎ ≎ ا⊪.<br>About ≣                                       |
|----------------------------------------------------------|
| ury Management™                                          |
| way Plaza Blvd<br>NC 28217                               |
| 4567                                                     |
| asurysupport@jackhenr                                    |
|                                                          |
|                                                          |
| acy Statement                                            |
| and Conditions                                           |
| <table-cell-rows> Equal Housing Lender</table-cell-rows> |

Version: 12.5 (483)

- 1. Main Menu Select the menu icon to display full menu options.
- 2. Menu Items Select a menu item to be taken directly to the corresponding page.
- 3. Menu Dropdown Select the dropdown arrow next to an item to display the sub menu.
- 4. About Contains contact information, Privacy Statement and Terms and Conditions. Select Privacy Statement and Terms and Conditions to view details.
- 5. My Profile Select My Profile to change your password.

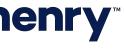

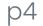

Accounts

|   | Accoun                        | nts ≡           |
|---|-------------------------------|-----------------|
|   | 1 — Accounts To<br>\$351,931. | otal<br>.00     |
| 2 | Deposit (5)                   | \$225,555.00 ▶● |
| 2 | Time Deposit (3)              | \$93,825.00 ▶   |
|   | Loan (1)                      | \$32,551.00     |
|   |                               |                 |
|   |                               |                 |
|   |                               |                 |
|   |                               |                 |
|   |                               |                 |
|   |                               |                 |
|   |                               |                 |
|   |                               |                 |
|   |                               |                 |
|   |                               |                 |

### **jack henry**<sup>\*\*</sup>

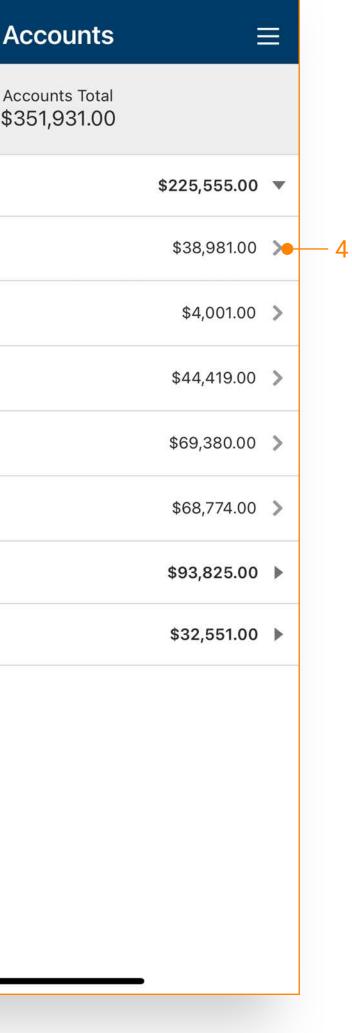

- 1. Accounts Total Displays the total balance across all accounts.
- 2. Deposit Groups Accounts are grouped by type:
  - Deposit
  - Time Deposit
  - Loan
- 3. Individual Accounts Select the arrow next to an account type to display individual accounts.
- 4. View Account Details Toggle the chevron to view details and transactions.

### **jack henry**<sup>\*\*</sup>

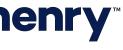

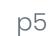

#### Transactions

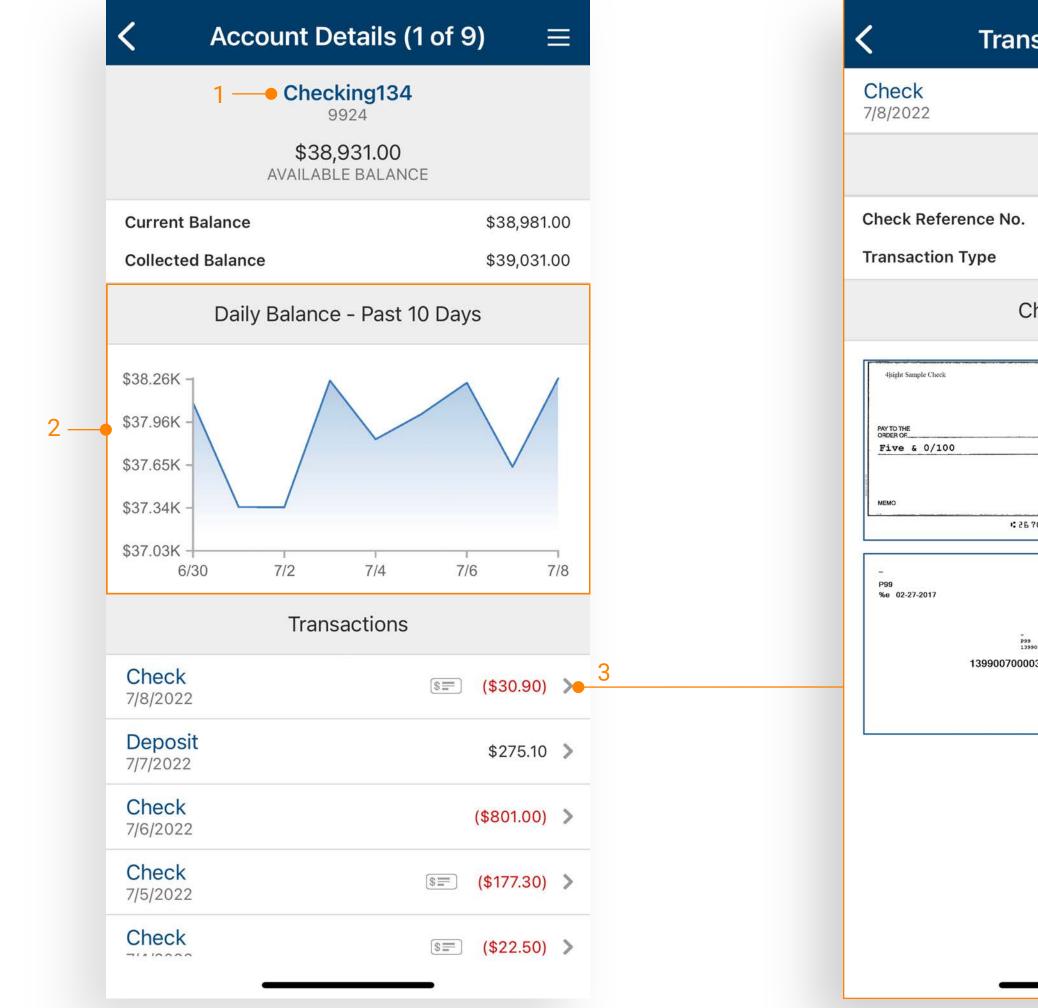

## **jack henry**<sup>\*\*</sup>

| saction Detail $\equiv$     |  |
|-----------------------------|--|
|                             |  |
| (\$30.90)                   |  |
| 2752                        |  |
| Check                       |  |
| neck Images                 |  |
| 2/27/2017\$5.00<br>         |  |
| 0841314 1111111#3133        |  |
| 070000300 02-27-2017<br>300 |  |
|                             |  |
|                             |  |
|                             |  |

- 1. The Account Details Displays the selected account's transaction history.
- 2. Daily Average Balance For deposit accounts, a graph charts the daily available balance over the past 10 days.
- 3. Transaction Details Select the chevron next to a transaction to view additional details, including check images (if applicable).

## **jack henry**<sup>®</sup>

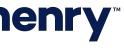

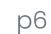

Payments

Select a payment type to navigate to the respective payment page where actions can be executed.

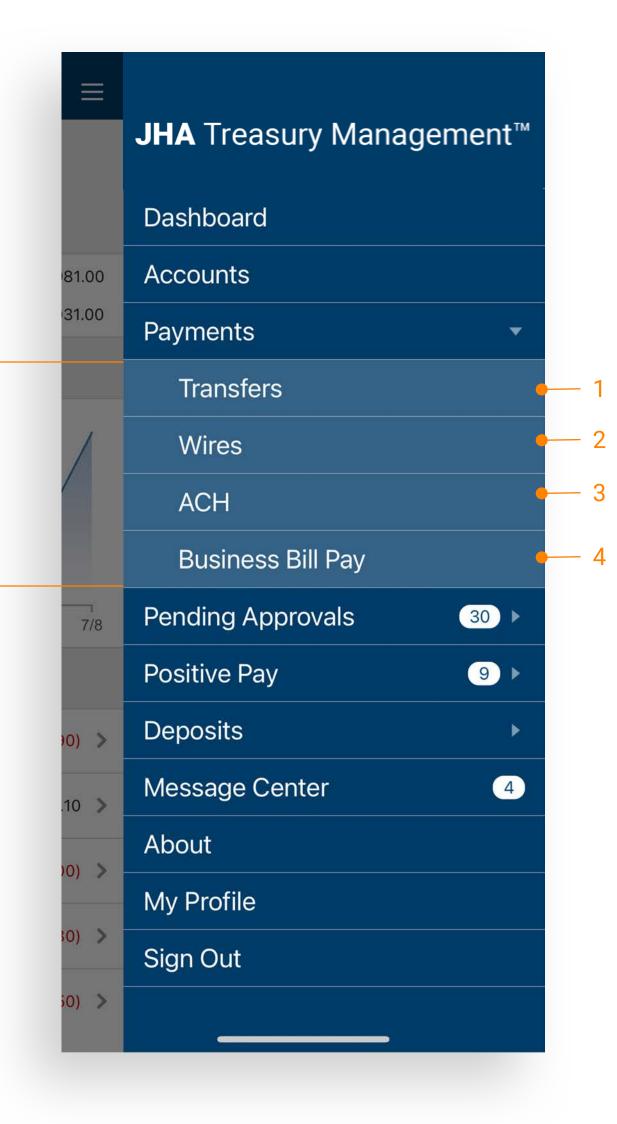

### **jack henry**<sup>\*\*</sup>

- 1. Transfers allows users to create a freeform transfer or transfer from a template and view transfer activity.
- 2. Wires allows users to create a usd wire from a template and view wire activity.
- 3. ACH allows users to create an ACH Payment from a template and view ACH activity.
- 4. Business Bill Pay allows users to create a payment, view payees, payment activity and scheduled payments.

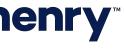

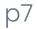

#### Create Transfer

|    |               |                                       | 1  |     |           |        |
|----|---------------|---------------------------------------|----|-----|-----------|--------|
|    | < c           | Create Transfer                       |    |     | <         | Frequ  |
|    | Transfer From | xx9924<br>Balance: \$38,931.00        | >  |     | Frequency | /      |
| 2— | Transfer To   | <b>xx1938</b><br>Balance: \$44,369.00 | >  | -   | Repeat Or | n      |
|    | Amount        | \$1.00                                | >  |     | Weekday   |        |
| 3  | Frequency     | One Time                              | >  |     | Date Rang | ge     |
|    | Transfer Date | 7/8/2022                              | >  |     | Start     |        |
|    | Memo          | option                                | al |     | End       |        |
|    |               |                                       |    | -   | 🔿 No En   | d Date |
|    |               |                                       |    |     |           |        |
|    |               |                                       |    |     |           |        |
|    |               |                                       |    |     |           |        |
|    |               |                                       |    |     |           |        |
|    |               |                                       |    |     |           |        |
|    |               |                                       |    |     |           |        |
|    | × Reset       | ✓ Review                              |    | — 4 |           |        |
|    |               |                                       |    |     |           |        |
|    |               |                                       |    |     |           |        |

### **jack henry**

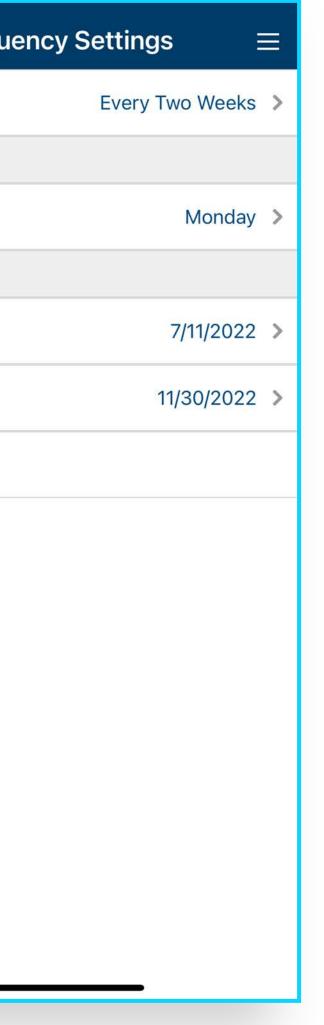

- 1. From the Main Menu select Payments > Transfers > Create Transfer.
- 2. Complete transfer fields.
- **3**. Select Frequency to set up a recurring transfer.
- 4. Select Review, then Confirm.

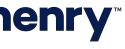

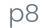

#### Create Transfer from Template

| Select Transf                         | er Template 🛔 | <                                             |
|---------------------------------------|---------------|-----------------------------------------------|
| Q Template Search                     |               | Template Name<br>Transfer From<br>Transfer To |
| Template 1<br>From xx1133 to xx4323   | \$1,234.00    | Amount                                        |
| From xx1253 to xx48764                | \$876.00      | Frequency                                     |
| Template 3<br>From xx5368 to [Many]   | \$17,424.00   | Transfer Date                                 |
| Template 4<br>From xx12342 to [Many]  | \$56,223.00   | Memo                                          |
| Template 5<br>From [Many] to xx2442   | \$2,521.00    |                                               |
| Template 6<br>From [Many] to xx134578 | \$5,642.00    |                                               |
|                                       |               |                                               |
|                                       |               |                                               |
|                                       |               |                                               |
|                                       |               |                                               |
|                                       |               |                                               |
|                                       |               | × Cano                                        |

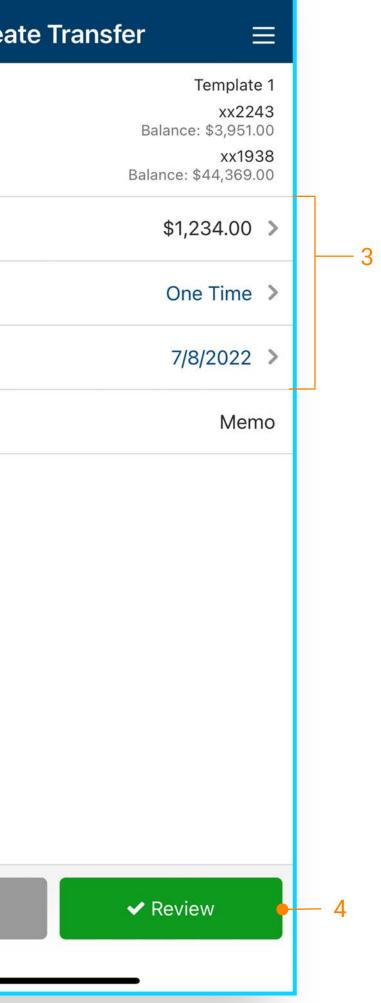

- 1. From the Main Menu select Payments Transfers Create Transfer from Template
- 2. Select a template (One-to-One, One-to-Many, & Many-to-One are supported).
- 3. Edit fields if needed.
- 4. Select Review, then Confirm.

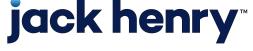

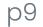

#### Create ACH from Template

| Select ACH                | Template =  | Cr                                                         |
|---------------------------|-------------|------------------------------------------------------------|
| <b>Q</b> Template Search  |             | Payment Name<br>ACH Company N<br>ACH Company I<br>SEC Code |
| Template 1<br>Deb's Disco | \$1,234.00  | \$970.0<br>DEBIT                                           |
| Template 2<br>Deb's Disco | \$876.00    | Frequency                                                  |
| Template 3<br>Deb's Disco | \$17,424.00 | Effective Date                                             |
| Template 4<br>Deb's Disco | \$56,223.00 | Offset Accour                                              |
| Template 5<br>Deb's Disco | \$2,521.00  | Entry Descrip                                              |
| Template 6<br>Deb's Disco | \$5,642.00  | Discretionary                                              |
|                           |             | Recipients                                                 |
|                           |             | O Restrict P                                               |
|                           |             |                                                            |
|                           |             |                                                            |
|                           |             |                                                            |
|                           |             | × Can                                                      |

## **jack henry**<sup>\*\*</sup>

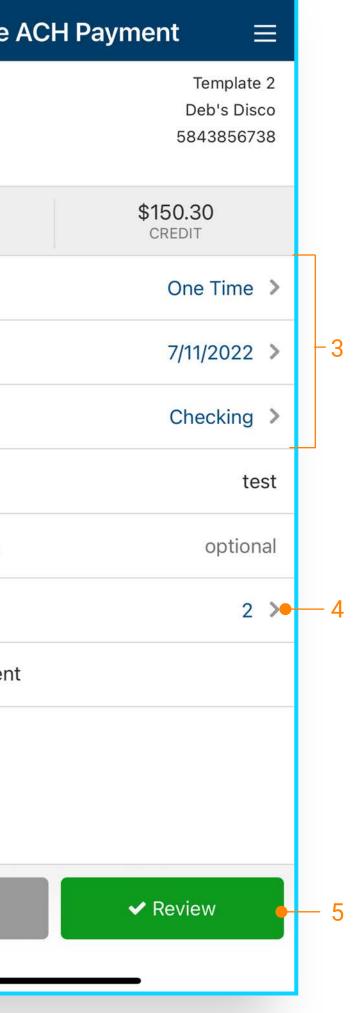

- 1. Open the Main Menu and select Payments > ACH > Create ACH from Template.
- 2. Select a template.
- 3. Edit fields if needed.
- 4. Select Recipients to change or hold amounts for a specific individual.
- 5. Select Review then Confirm.

Note: Only the dollar amount or hold feature can be edited on a recipient.

Note: On the Review Page an option to "Apply updates to the Template" can be selected. If selected, any changes made for this payment would be saved to the template.

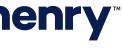

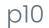

#### Create Wire from Template

|   |                                                       | 1             |                                                             |               |
|---|-------------------------------------------------------|---------------|-------------------------------------------------------------|---------------|
|   | Select Wire Temple                                    | ate 🛓         | <                                                           | Crea          |
|   | Q Template Search                                     |               | Template Nar<br>Template Typ<br>Wire Compar<br>Debit Accour | be<br>ny Name |
| 2 | Wire Template One<br>From 45645645 to Beneficiary Two | Domestic      | Beneficiary                                                 | ing.          |
|   | Wire Template Two<br>From 45645645 to Beneficiary One | International | Amount                                                      |               |
|   |                                                       |               | Frequency                                                   |               |
|   |                                                       |               | Effective Da                                                | ate           |
|   |                                                       |               | Purpose                                                     |               |
|   |                                                       |               | Additional I                                                | nformati      |
|   |                                                       |               | Reference I                                                 | 3eneficia     |
|   |                                                       |               |                                                             |               |
|   |                                                       |               |                                                             |               |
|   |                                                       |               |                                                             |               |
|   |                                                       |               |                                                             |               |
|   |                                                       |               | <b>×</b> C;                                                 | ancel         |
|   |                                                       |               |                                                             | _             |

### **jack henry**<sup>\*\*</sup>

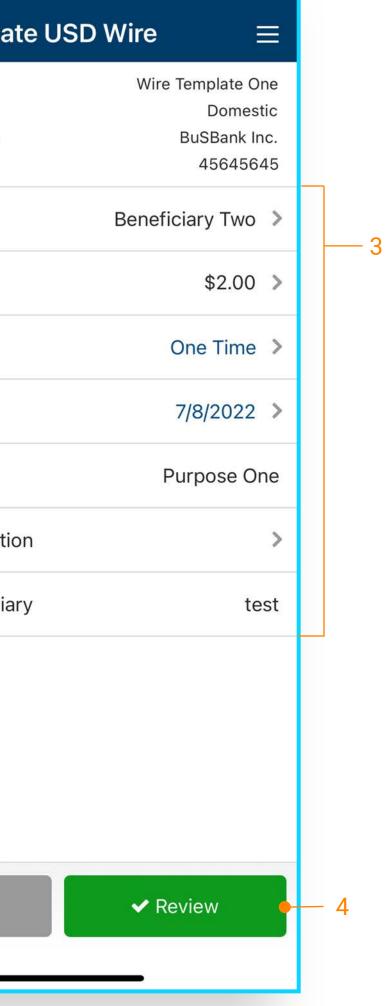

- 1. From the Main Menu select Payments > Wires > Create USD Wire from Template
- 2. Select a template.
- 3. Edit fields if needed.

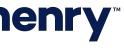

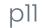

#### Transfer and Loan Payment Approval

| ACH Pending                  | Approvals $\equiv$          |   | د ACH Pay                            |
|------------------------------|-----------------------------|---|--------------------------------------|
| Select All                   | 0 of 4                      | 2 | A0000000263<br>March Payroll         |
| A0000000263<br>March Payroll | \$1,020.30                  |   | 58                                   |
| A0000000264<br>April Payroll | \$1,283.30 >                |   | \$1,020.30<br>DEBIT                  |
| A0000000265<br>May Payroll   | \$2,002.75 >                |   | Effective Date<br>Type               |
| 0000000266<br>e Payroll      | \$2,013.15 >                |   | Entry Description                    |
|                              |                             |   | Discretionary Data<br>Offset Account |
|                              |                             |   | Recipients                           |
|                              |                             |   | More Information                     |
|                              |                             |   | Payment Status                       |
|                              |                             |   |                                      |
|                              |                             |   |                                      |
|                              |                             |   |                                      |
|                              |                             |   |                                      |
| 🗙 Reject                     | <ul> <li>Approve</li> </ul> |   | 🗙 Reject                             |
|                              |                             |   |                                      |

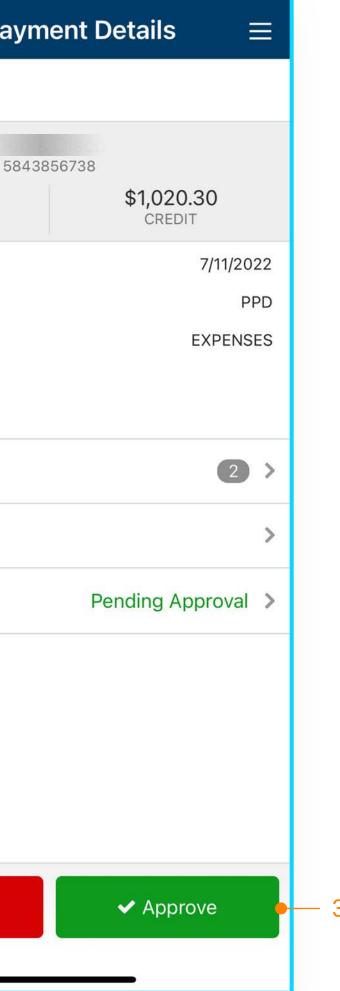

- 1. Select an ACH payment to approve or reject, or use the Select All option to approve or reject all payments.
- 2. Select the arrow next to the payment to view details.
- 3. A confirmation page will display upon approval or rejection.

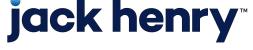

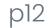

#### Transfers & Loan Approvals

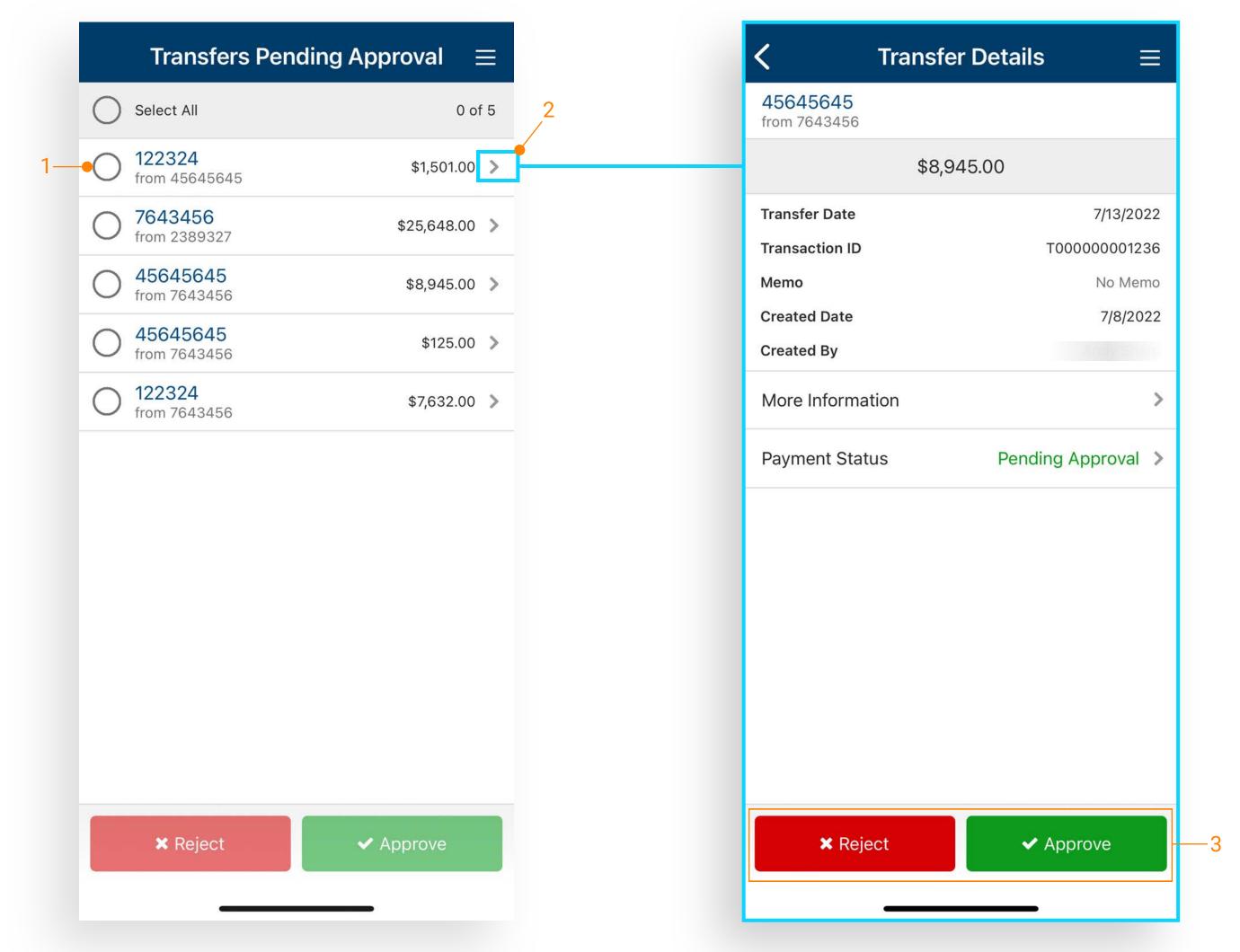

- 1. Select a transfer or loan payment to approve or reject, or use the Select All option to approve or reject all.
- 2. Select the arrow next to a transfer to view details.
- 3. A confirmation page will display upon approval or rejection.

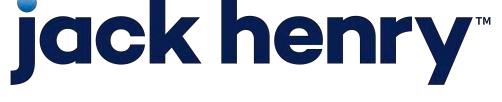

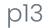

#### Wire Approvals

| Wires Pending                       | Approval $\equiv$           |   | < Wi                                            |
|-------------------------------------|-----------------------------|---|-------------------------------------------------|
| Select All                          | 0 of 14                     | 2 | Beneficiary Two<br>Account Number               |
| eneficiary Two<br>om 45645645       | \$1,283.32                  |   | Domestic                                        |
| eneficiary Three<br>om 45645645     | \$2,345.42 >                |   | Debit Account                                   |
| neficiary Four<br>n 45645645        | \$6,534.77 >                |   | Effective Date<br>Purpose                       |
| eneficiary Five<br>om 45645645      | \$2,435.28 >                |   | Reference Beneficiary<br>Additional Information |
| Beneficiary Six<br>from 45645645    | \$843.45 >                  |   | Additional mormation                            |
| Beneficiary Seven<br>from 45645645  | \$765.93 🔉                  |   | Created Date                                    |
| Beneficiary Eight<br>rom 45645645   | \$5,432.65 >                |   | Created By<br>More Information                  |
| eneficiary Nine<br>om 45645645      | \$23,213.19 >               |   | Payment Status                                  |
| Beneficiary Ten<br>from 45645645    | \$867.00 >                  |   |                                                 |
| Beneficiary Eleven<br>from 45645645 | \$5,678.86 >                |   |                                                 |
| Beneficiary Twelve<br>from 45645645 | \$9,436.62 >                |   |                                                 |
| Ronoficiary Thirtoon                |                             |   |                                                 |
| 🗙 Reject                            | <ul> <li>Approve</li> </ul> |   | 🗙 Reject                                        |

### **jack henry**<sup>\*\*</sup>

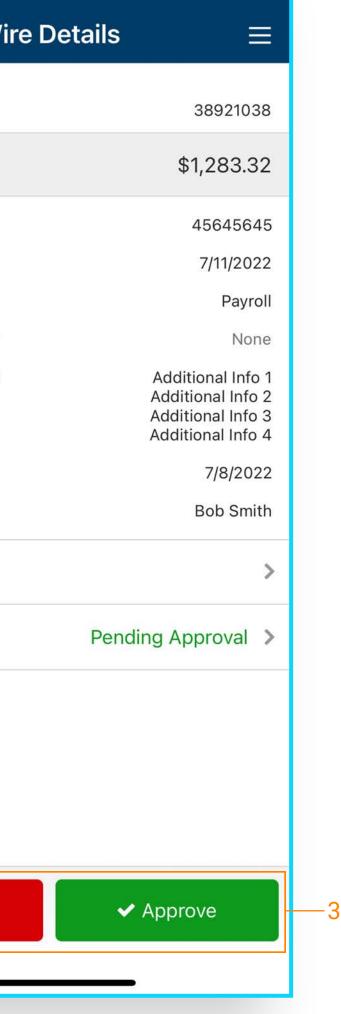

- 1. Select a wire to approve /reject or select all to approve/reject all wires.
- 2. Select the arrow next to a wire to view wire details.
- 3. Confirmation page displays after approval or rejection.

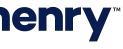

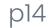

#### User Approvals

|     | Users Pending A                             | Approval $\equiv$ |   | <b>く</b> Em                |
|-----|---------------------------------------------|-------------------|---|----------------------------|
|     | Employee Eleven<br>employee-eleven633212031 | Enrolled >        |   | Login ID                   |
|     | Employee Eleven<br>employee-eleven938662328 | Not Enrolled 📏    |   | Department<br>Email        |
| 1—• | Employee Ten<br>employee-ten292377678       | Not Enrolled >    | ] | Phone<br>Enrollment Status |
|     |                                             |                   |   | Role                       |
|     |                                             |                   |   | Product Features           |
|     |                                             |                   |   | Account Access             |
|     |                                             |                   |   | IP Access                  |
|     |                                             |                   |   | Time Access                |
|     |                                             |                   |   | ACH Entitlements           |
|     |                                             |                   |   | ACH User Limits            |
|     |                                             |                   |   | Positive Pay Check         |
|     |                                             |                   |   | Positive Pay ACH Ex        |
|     |                                             |                   |   | Renorting                  |
|     |                                             |                   |   | 🗙 Reject                   |
|     |                                             |                   |   |                            |
|     |                                             |                   |   |                            |

## **jack henry**

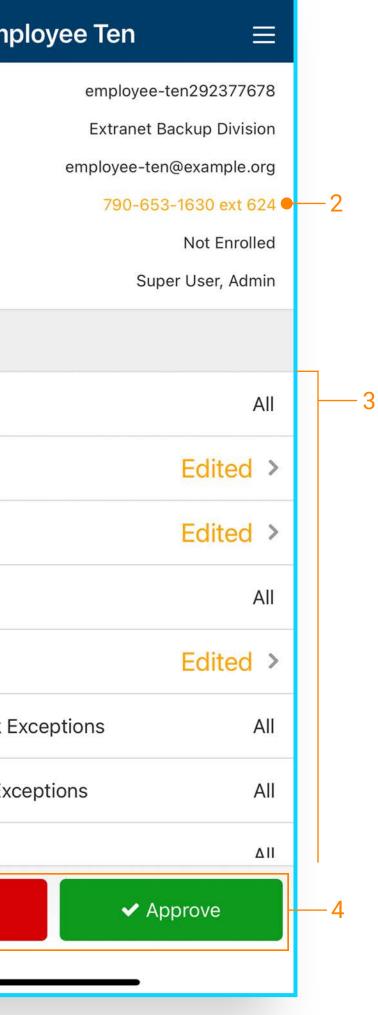

- 1. Select a user to view details.
- 2. Edited permissions will display in yellow.
- 3. Under Product Features, select the feature to view additional details.
- 4. Select to approve or reject the user.

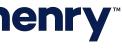

p15

#### Positive Pay Decisions

|                               |                | 1 |    |                                 |
|-------------------------------|----------------|---|----|---------------------------------|
|                               | ACH Exceptions |   |    | -Chec                           |
| xx4142<br>Issuer One          | \$7.00         | > |    | \$2,365.00<br>ISSUED            |
| xx7242<br>Issuer Two          | \$18.80        | > |    | xx7671                          |
| x <b>x9437</b><br>ssuer Three | \$15.00        | > |    | No Payee<br>7/10/2022           |
| xx6592<br>Issuer Four         | \$2.00         | > |    | PAY                             |
|                               |                |   |    | \$12,875.00<br>ISSUED           |
|                               |                |   |    | xx1782<br>No Payee<br>7/10/2022 |
|                               |                |   | 2— | O PAY 😢 RETURN                  |
|                               |                |   |    | <b>\$109.36</b><br>ISSUED       |
|                               |                |   |    | xx7423                          |
|                               |                |   |    | Pay All                         |
|                               |                |   |    | 5 TOTAL 3 UNDECISIO             |
|                               |                |   |    | × Reset                         |

## **jack henry**

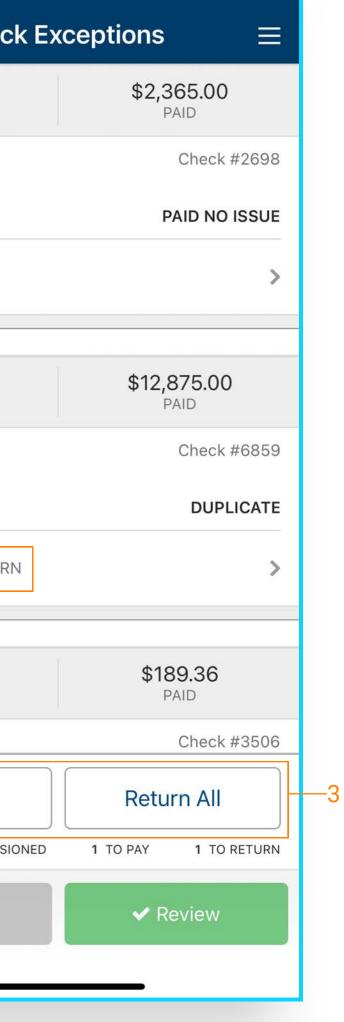

- 1. From the dashboard or Main Menu select Check or ACH Exceptions.
- 2. Select an Exception to Pay or Return.
- 3. Option to Pay All/Return All displays for Check Exceptions.

Note: See the Positive Pay QRG for additional information.

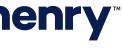

p16

| Quick    | Deposit 🗕 🔤                                    | <u> </u> | _ | – Deposit /                      | Activity  |
|----------|------------------------------------------------|----------|---|----------------------------------|-----------|
|          |                                                |          |   | Friday, July                     | 8, 2022   |
|          |                                                |          |   | ocation 1001<br>Ibmitted         | \$2,060.7 |
|          | of check                                       |          |   | Sunday, July 3, 2022             |           |
| TIONCO   | I CHECK                                        |          | 1 | ocation 1002<br>Den for scanning | \$0.0     |
|          | <b>DEPOSIT ONLY"</b><br>n below your signature |          |   |                                  |           |
| Location |                                                | >        |   |                                  |           |
| Amount   | \$0.00                                         | >        |   |                                  |           |
| Customer | optional                                       | >        |   |                                  |           |
|          |                                                |          |   |                                  |           |
| 101      | it Deposit                                     |          |   |                                  |           |

## **jack henry**

- 1. From the dashboard or Main Menu select:
  - Quick Deposit
  - Batch Deposit or
  - Deposit Activity

Note: See the Mobile Remote Deposit Capture QRG for additional information.

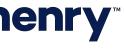

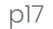

#### Message Center

|    | <ul> <li>TestFlight II <ul> <li>9:39 AM</li> <li>Message Center</li> <li>Message Center</li></ul></li></ul> | € 4%<br>= |   | <ul> <li>TestFlight II &lt; 9:40 AM</li> <li>✓ Message Detai</li> </ul> | l       |
|----|----------------------------------------------------------------------------------------------------|-----------|---|-------------------------------------------------------------------------|---------|
| 2— | Inbox Sent                                                                                                    | Archived  |   | <sup>218</sup> Positive Pay                                             |         |
|    | Q Message Search                                                                                                    |           | D | From: John Smith<br>Question regarding Positive Pay.                    |         |
|    | Tuesday, June 9, 2020                                                                                                    |           |   | Attachment tot of Attachm                                               | ant0 ti |
|    | <ul> <li>217.2 ACH</li> <li>Another question regarding ACH</li> </ul>                                                                                                    | 09:15 AM  | > | Attachment1.txt V Attachm                                               | entz.t  |
|    | Monday, June 8, 2020                                                                                                    |           |   |                                                                         |         |
|    | <ul> <li>219 Reports</li> <li>Info regarding data. This information is go<br/>multiple lines to test that we are formatting</li> </ul>                                                                                                    |           | > |                                                                         |         |
|    | <ul> <li>218 Positive Pay</li> <li>Question regarding Positive Pay.</li> </ul>                                                                                                    | 11:42 AM  | > |                                                                         |         |
|    | Sunday, June 7, 2020                                                                                                    |           |   |                                                                         |         |
|    | 217 ACH<br>Question regarding ACH                                                                                                    | 09:05 AM  | > |                                                                         |         |
|    | <ul> <li>216 Notifications</li> <li>Question regarding notification</li> </ul>                                                                                                    | 09:24 AM  | > |                                                                         |         |
|    | 215 Stop Payment<br>Question regarding stop payment                                                                                                    | 09:39 AM  | > | 5                                                                       |         |
|    |                                                                                                    |           |   |                                                                         |         |
| 4— | Compose Message                                                                                                    |           |   | Archive                                                                 | Re      |

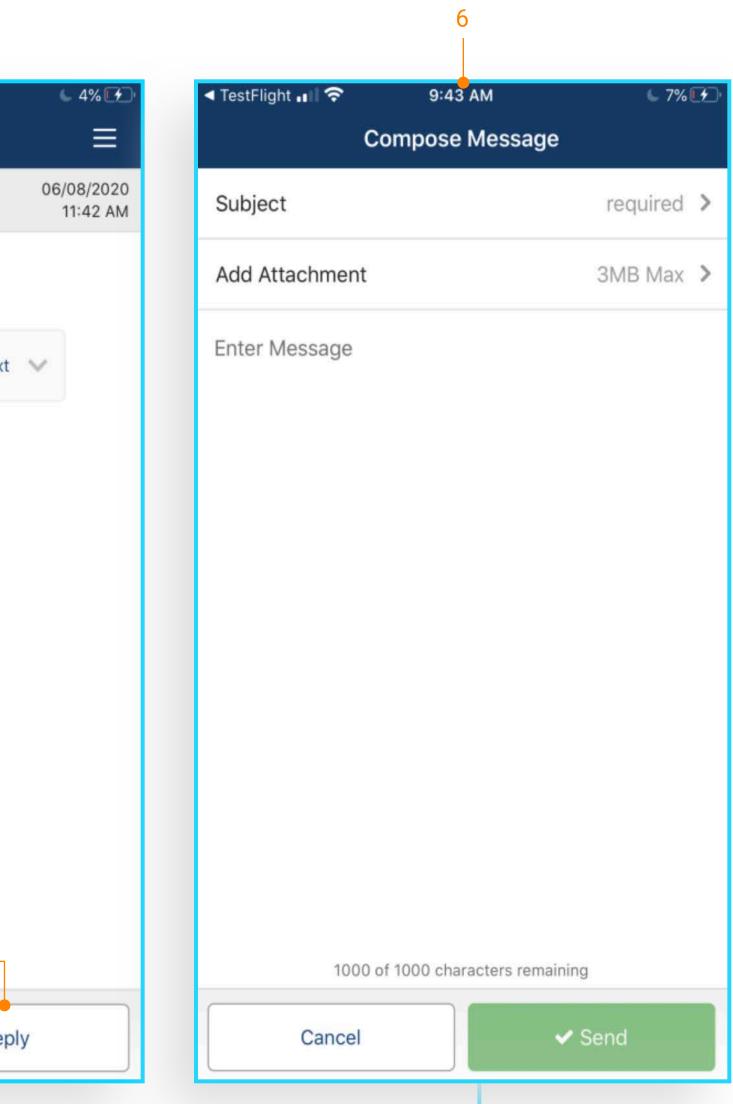

- 1. From the dashboard or flyout menu select Message Center.
- 2. Select Inbox, Sent or Archived.
- 3. Selecting a message allows the user to view the details and an attachments associated with the message.
- 4. All three options allow the user to compose a message.
- 5. The user will be able to archive the message as well as reply to the message.
- 6. Compose Message allows user to customize Subject, and Add Attachments.

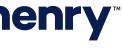

p18

#### Business Bill Pay

| requency Once >                                                                              | ayee        | Landscaping<br>Greenscape Lawncare |
|----------------------------------------------------------------------------------------------|-------------|------------------------------------|
| Process Date     7/8/2022       stimated Arrival Date     7/13/2022       Frequency     Once | rom Account | Primary Checking >                 |
| Estimated Arrival Date 7/13/2022                                                             | mount       | \$25.48 >                          |
|                                                                                              |             | 7/8/2022 >                         |
| Memo optional                                                                                | requency    | Once >                             |
|                                                                                              | 1emo        | optional                           |
|                                                                                              |             |                                    |

1

Q Payment Search Engergy Company Utility Lawcare Service Landscaping Lawcare Service Landscaping Engergy Company Utility Mobile Phone Service Utility Lawcare Service Landscaping **Property Managment Real Estate Commitments** 

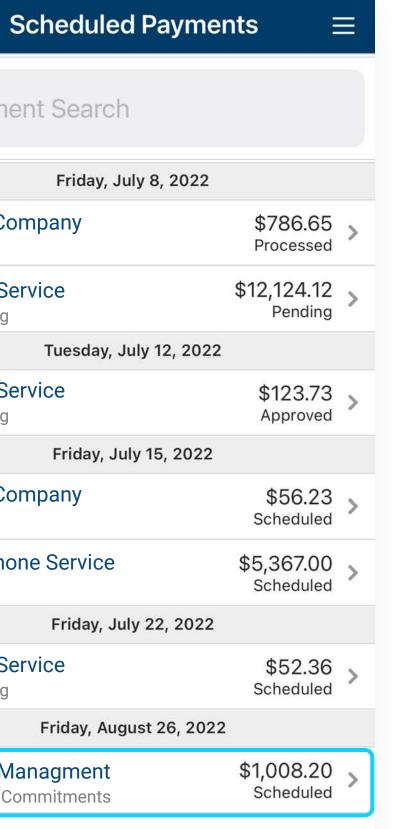

Business Bill Pay allows users to create payments and view payees, payment history and scheduled transactions.

1. From the fly out menu select Payments > Business Bill Pay to create a payment. From here users can create payments by completing the required fields and select Review.

Note: See Business Bill Pay QRG for additional information.

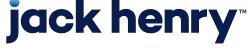

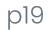

#### Payment Activity

| T                              | Data                                                                                       |
|--------------------------------|--------------------------------------------------------------------------------------------|
|                                | Date                                                                                       |
| uly 13, 2022                   | Filter By                                                                                  |
| \$8,945.00<br>Pending Approval | Date Selection                                                                             |
| y 11, 2022                     | From                                                                                       |
| \$125.00<br>Pending Approval   |                                                                                            |
| y 10, 2022                     | То                                                                                         |
| \$7,632.00<br>Pending Approval | Transfer Status                                                                            |
|                                | Status                                                                                     |
|                                | Account                                                                                    |
|                                | Account Selection                                                                          |
|                                | Both Accounts                                                                              |
|                                | Amount                                                                                     |
|                                | Filter By                                                                                  |
|                                |                                                                                            |
|                                | Cancel                                                                                     |
|                                | Pending Approval<br>y 11, 2022<br>\$125.00<br>Pending Approval<br>y 10, 2022<br>\$7,632.00 |

### **jack henry**<sup>\*\*</sup>

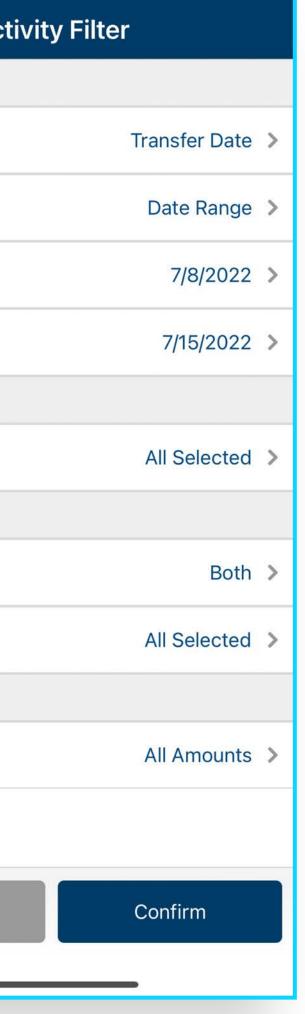

View and filter Transfer, ACH or Wire Activity

- 1. From the Main Menu select the Payments > Payment Type > Activity.
- 2. Select the filter icon to filter based on selected criteria

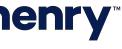

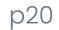